# **Student User Guide**

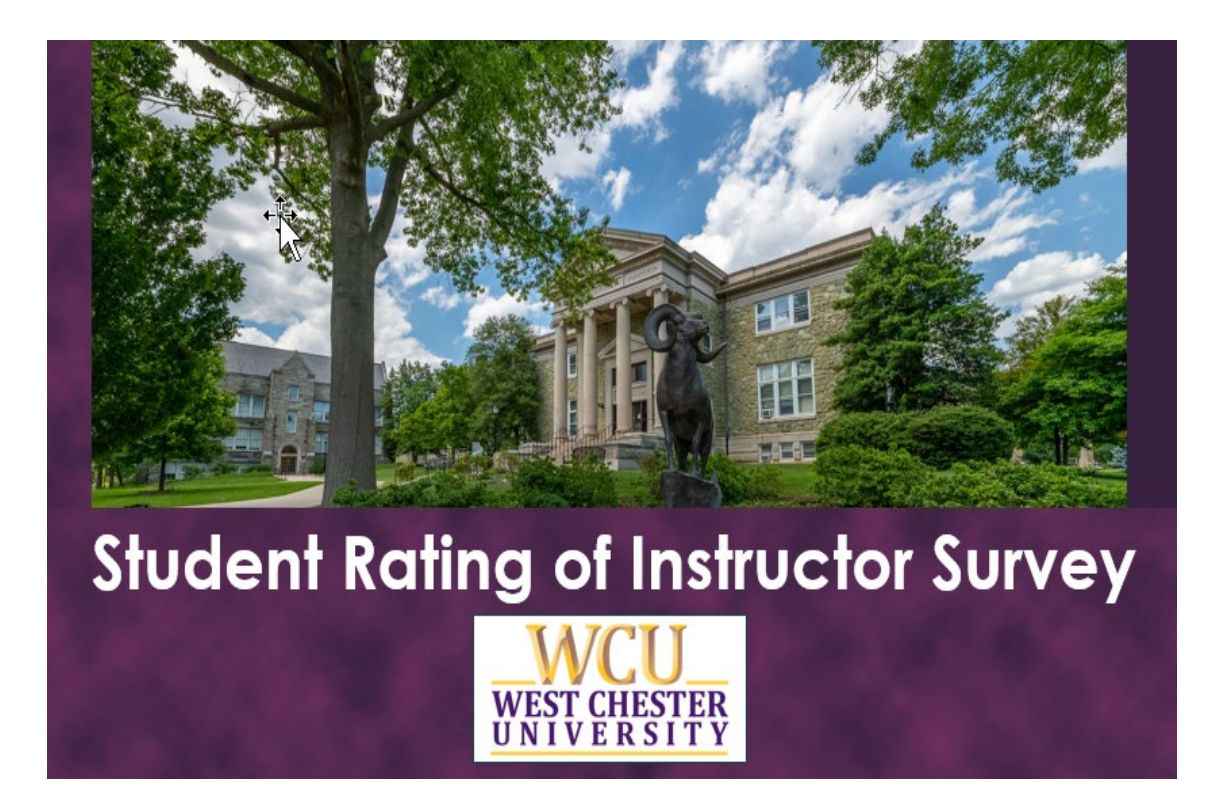

## **Table of Contents**

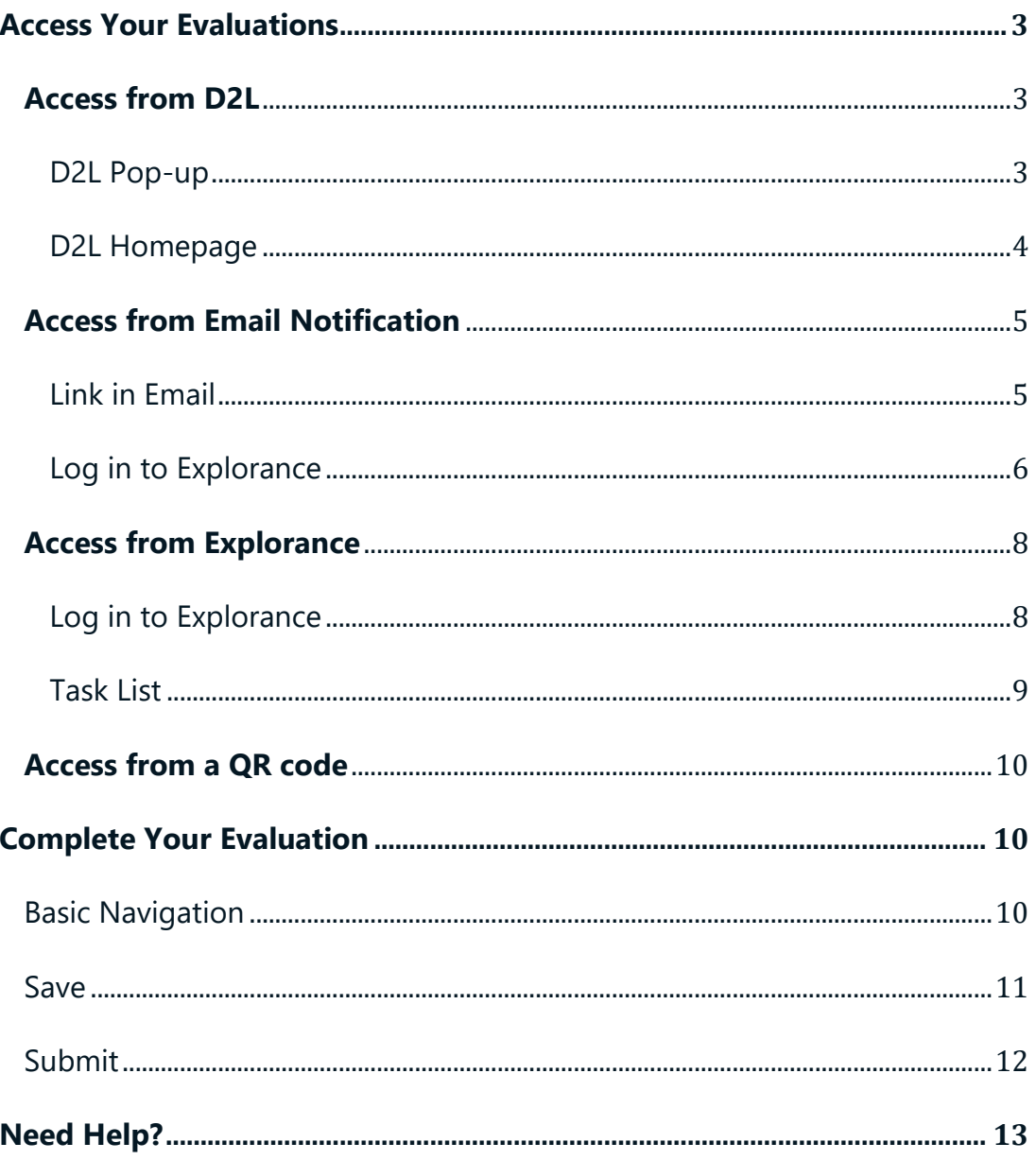

### <span id="page-2-0"></span>**Access Your Evaluations**

You will be able to access your evaluations through either the D2L Learning Management System (LMS) or through notifications and links provided to you in an email.

### <span id="page-2-1"></span>**Access from D2L**

Log in to **D2L** as you normally would.

<span id="page-2-2"></span>D2L Pop-up

If you have class sections to evaluate that have not been submitted, a pop-up window will appear with a link to each for easy access. Click the link in the pop-up window to start an evaluation.

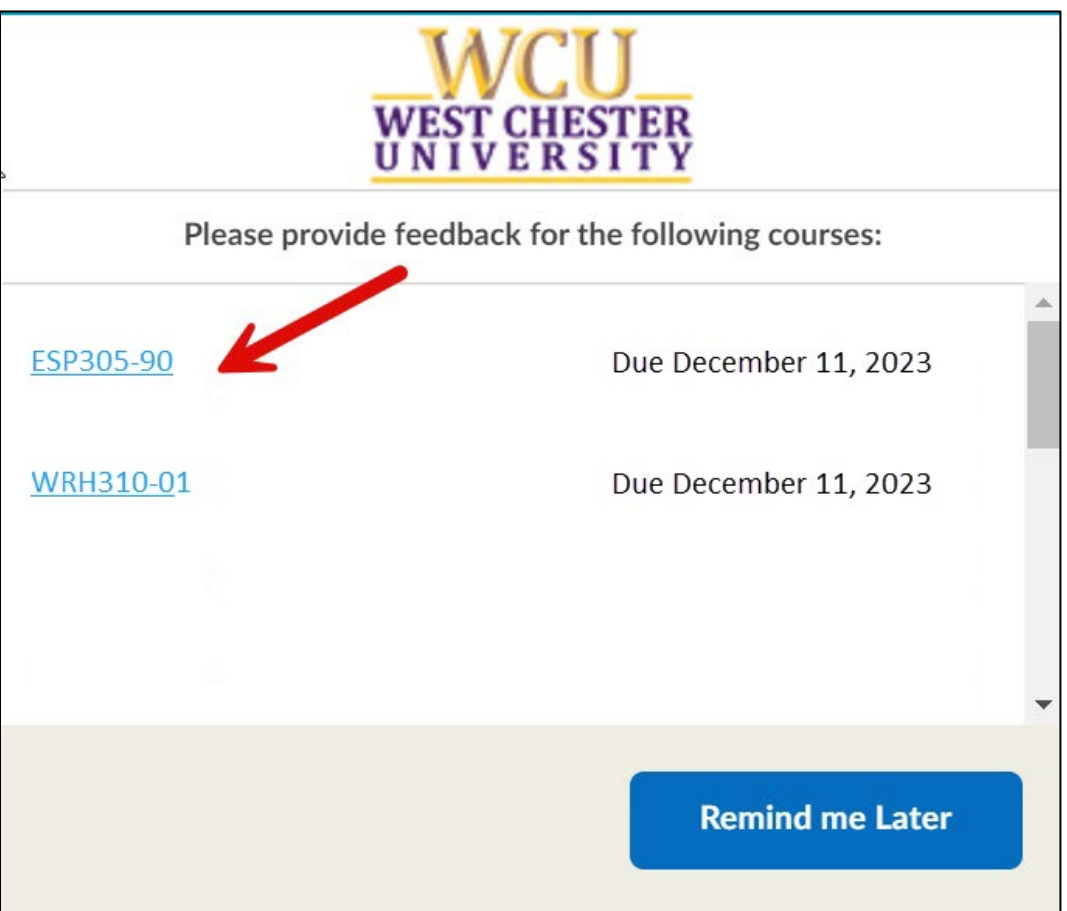

*Figure 1: D2L pop-up window*

### <span id="page-3-0"></span>D2L Homepage

You will also find a list of your evaluations on the D2L homepage in a section called **My Instructor Evaluations.** You may use these links to access your evaluations as well.

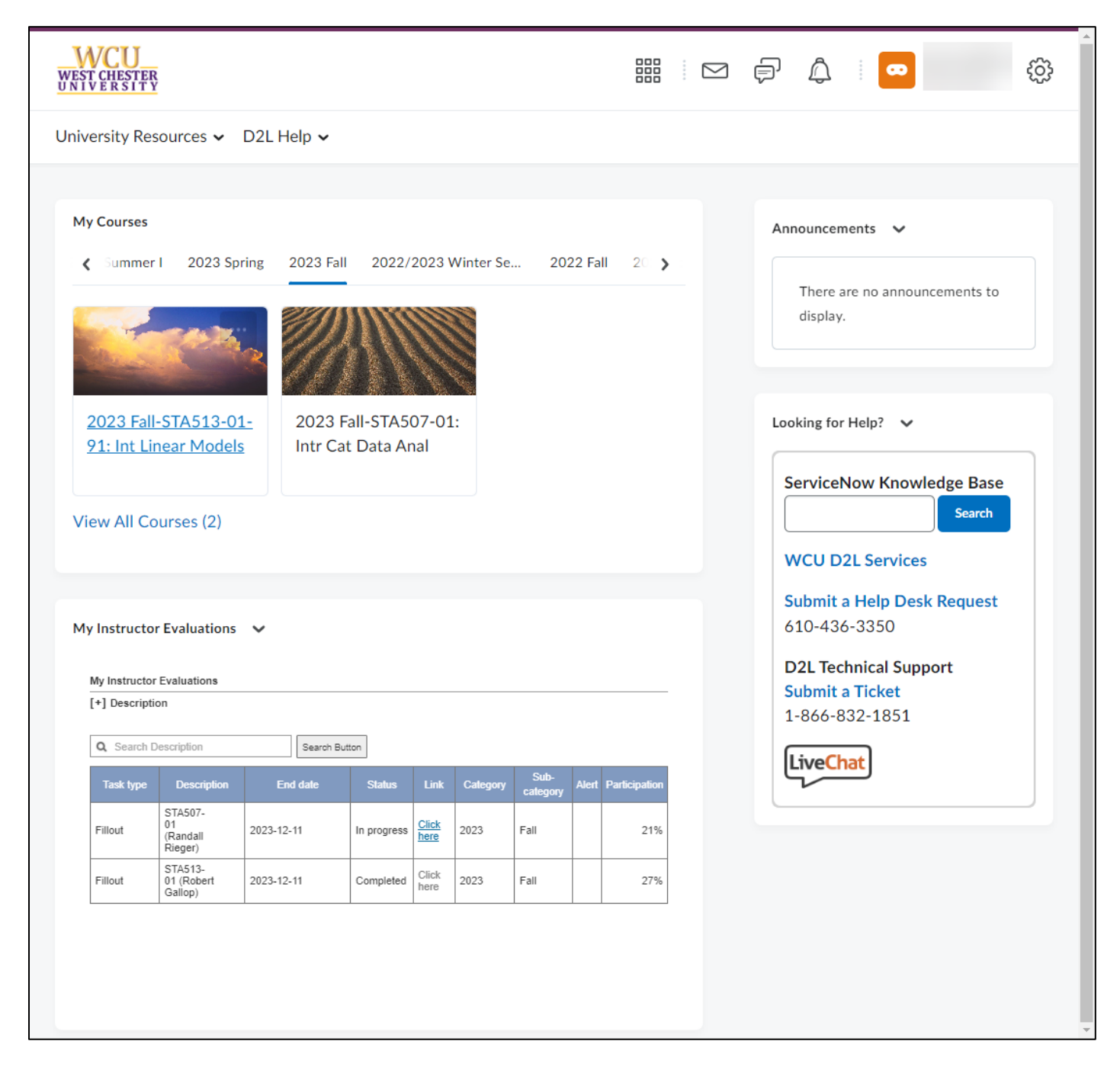

*Figure 2: D2L homepage (full page)*

#### Select an evaluation from the list to begin.

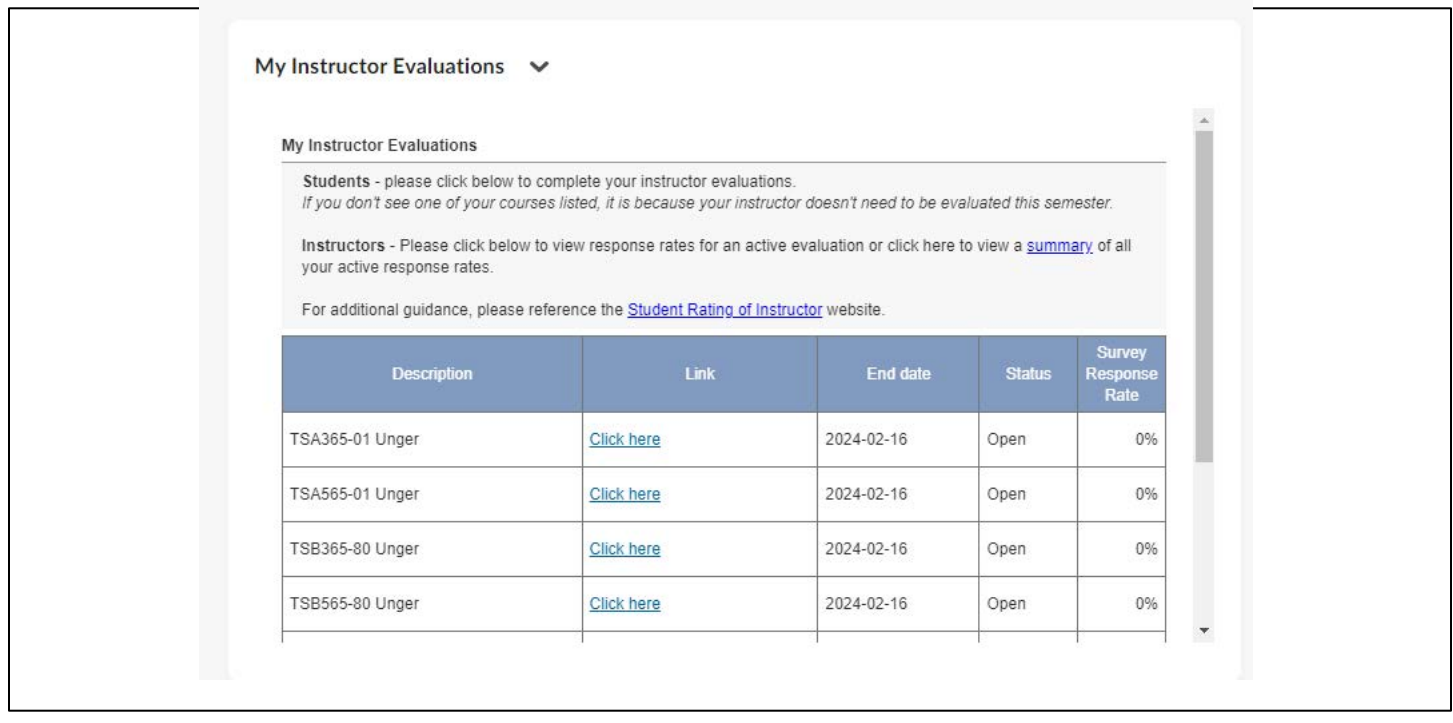

*Figure 3: My Instructor Evaluations on D2L homepage*

### <span id="page-4-0"></span>**Access from Email Notification**

### <span id="page-4-1"></span>Link in Email

You will receive a system-generated email for your evaluations. Click on the link provided in the email to access your evaluations.

Please note: If you're enrolled in class sections in multiple sessions – 15-week classes, 7-week classes, or other dynamically dated classes – you will receive separate invitations and reminders for each.

#### Your feedback matters!

#### Hello Sandi,

West Chester University is committed to ensuring the quality of the teaching and learning experience of our students. An important component of this is the regular rating of instructors by students, or the SRIS - Student Rating of Instructor Survey. We would like your input in the evaluation of your course instructors.

#### Online evaluations are currently available for the following course instructors:

Remember your survey is not complete until you click the "Submit" button on the last page of the survey.

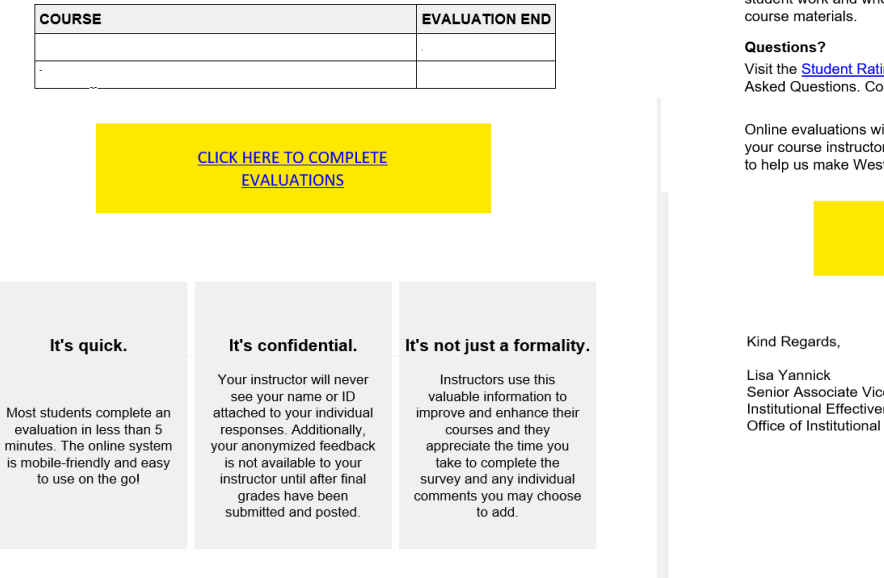

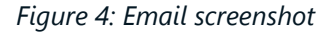

### <span id="page-5-0"></span>Log in to Explorance

#### **[Explorance](https://sris.wcupa.edu/)**

You will be prompted to log in with your WCUPA username and password.

West Chester University of Pennsylvania Student Rating of Instructor Survey – Student User Guide Revision Date: 2024-02-01 Page 6

#### **Important Note**

As you complete the survey, try to put aside your reaction to the course itself and focus on the quality of instruction provided by the<br>instructor. Students should strive to avoid cultural and social biases when assessing faculty effectiveness on the Student Rating of<br>Instructor Survey, focusing instead on the effectiveness of instruction. Such biases may include but are not limited to race,<br>ethnicity, sexual orientation, gender identity or expression, national origin, religion, language, disability, and health related<br>characteristics of your instructor. Students should also strive to avoid bias against their instructor due to course materials<br>challenging their beliefs. Faculty have similarly committed themselves to avoiding cultural and social biases when evaluating<br>student work and when there is disagreement with challenging

Visit the Student Rating of Instructor website for answers to Frequently Asked Questions. Contact us at **SRIS@wcupa.edu** 

Online evaluations will end on the dates indicated above, so complete your course instructor evaluations soon. Your participation is important to help us make West Chester a better university.

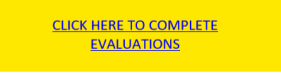

Senior Associate Vice President Institutional Effectiveness and Planning Office of Institutional Research

#### 2024-02-01

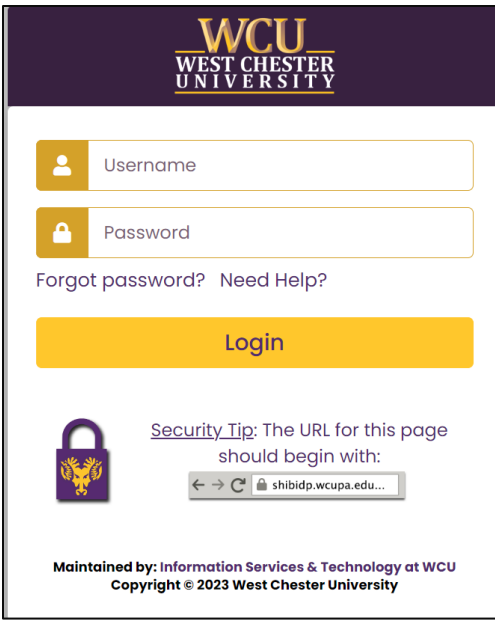

*Figure 5: WCUPA Duo authentication*

#### Select User Group, then choose Students.

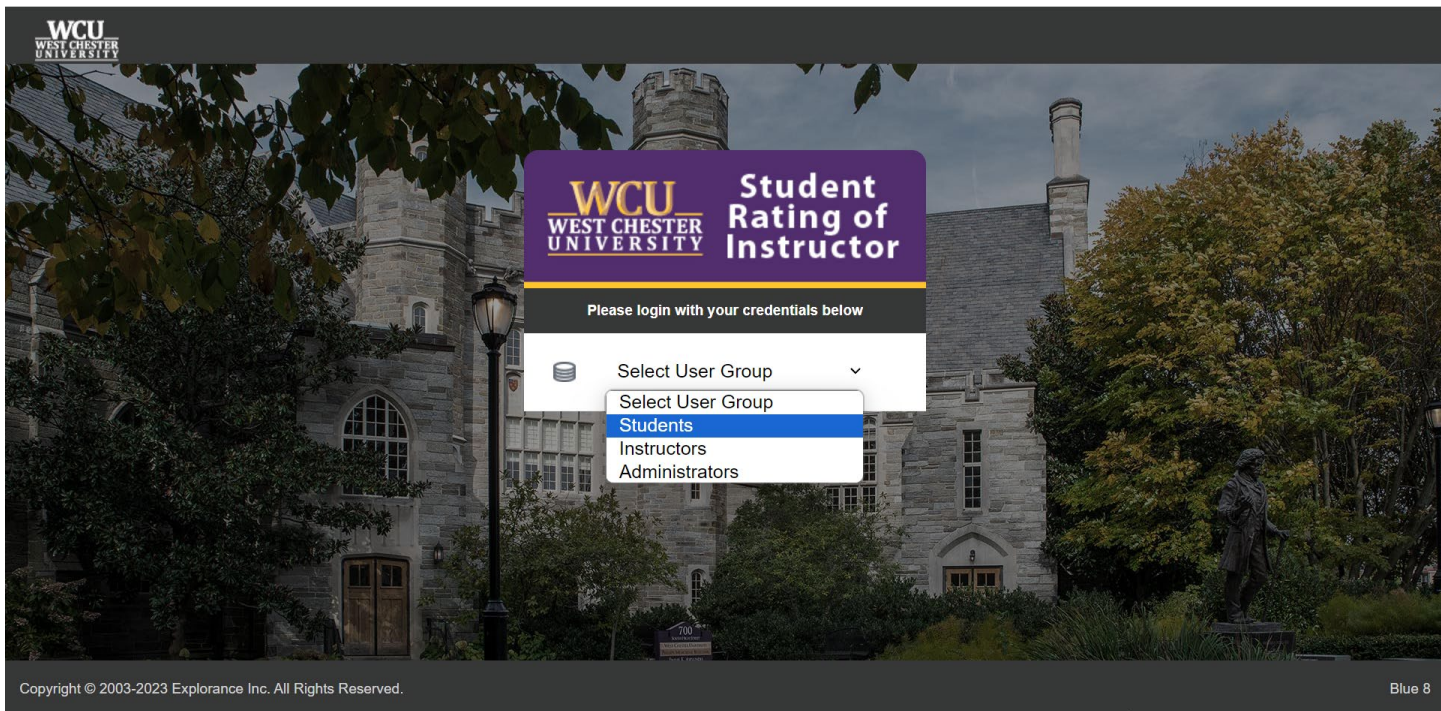

*Figure 6: Explorance log In*

#### 2024-02-01

Click "Start now" to begin an evaluation.

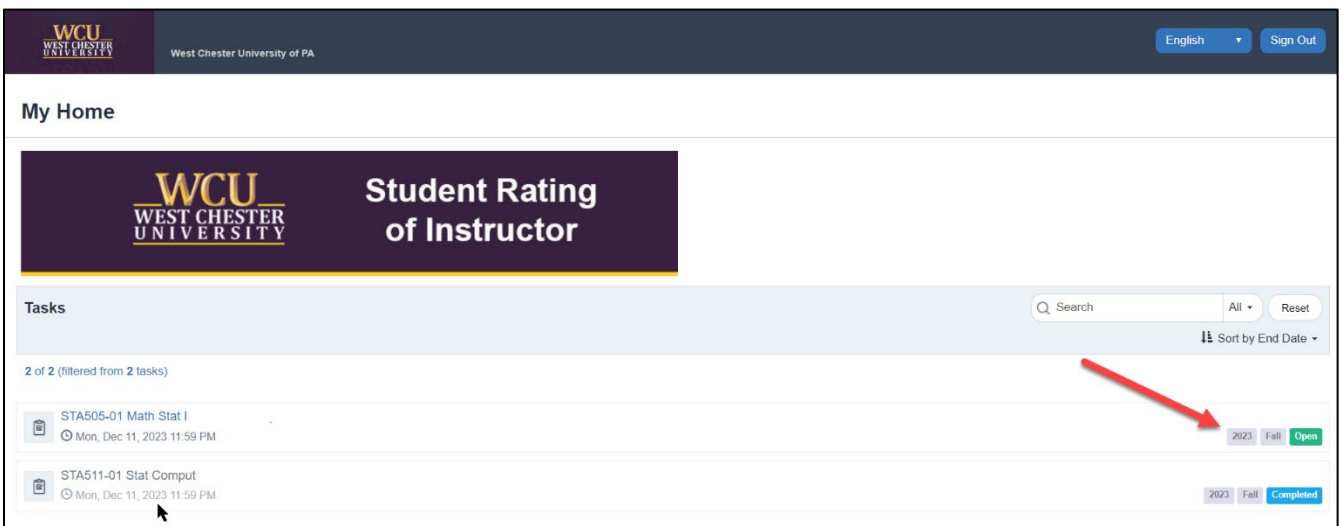

*Figure 7: Task list*

### <span id="page-7-0"></span>**Access from Explorance**

<span id="page-7-1"></span>Log in to Explorance

Navigate to [https://SRIS.wcupa.edu](https://sris.wcupa.edu/) .

Log in using your WCUPA username and password.

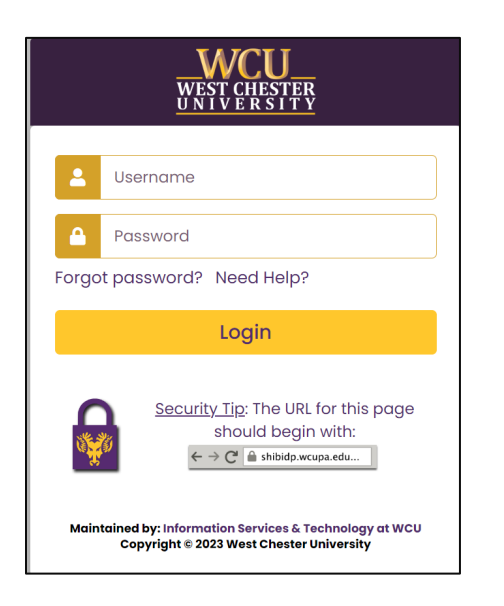

Select User Group, and then choose Student.

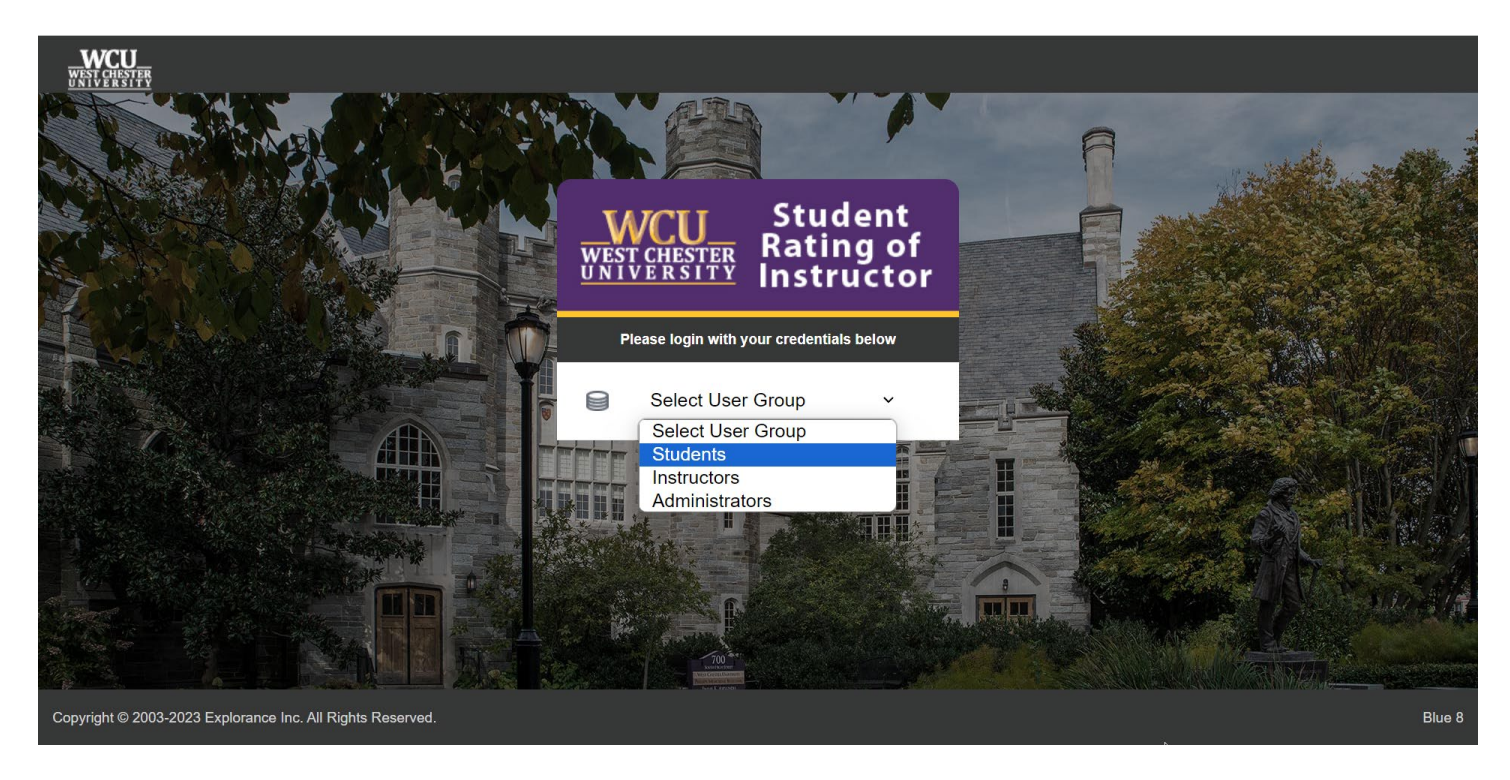

<span id="page-8-0"></span>*Figure 9: Explorance log in* 

### Task List

From the task list, select an open evaluation and click "Start Now" to begin.

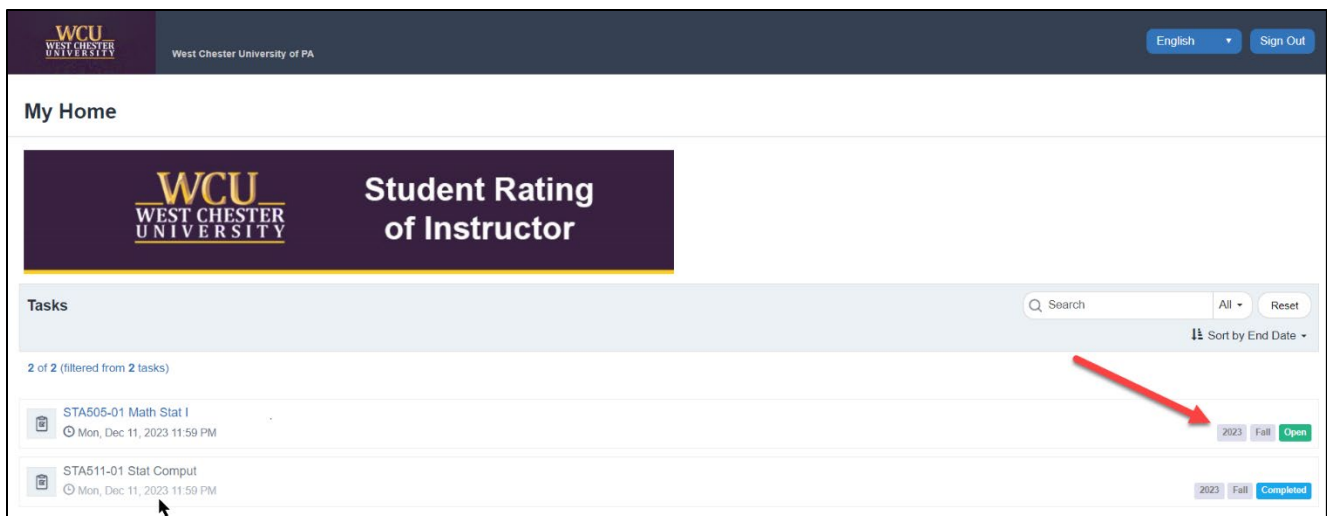

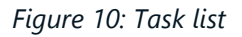

### <span id="page-9-0"></span>**Access from a QR code**

A QR code is another way to access your evaluations without having to type the URL into your browser. Every QR code will display a short URL. Both the QR code and its corresponding URL will direct you to the same evaluation(s).

- 1. Turn your mobile phone's camera on and point it towards the code to scan it. A notification will appear on your mobile phone.
- 2. Click on the notification. You will be directed to the evaluation portal login page.

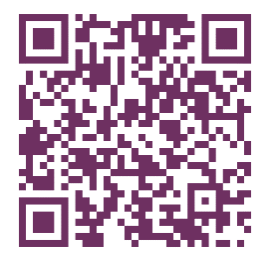

*Figure 11: QR code*

### <span id="page-9-1"></span>**Complete Your Evaluation**

### <span id="page-9-2"></span>Basic Navigation

#### 2024-02-01

Complete the survey by reading the instructions and answering the questions, navigating page to page by clicking "Next." If you are completing the survey on a phone, scroll to the bottom of each page before clicking the "Next" button.

### <span id="page-10-0"></span>Save

If you need to leave the survey before you have finished, you must click "Save" before exiting. On a phone, the "Save" button is in the top left of the screen menu button. On a computer, the "Save" button is on the top right of the screen.

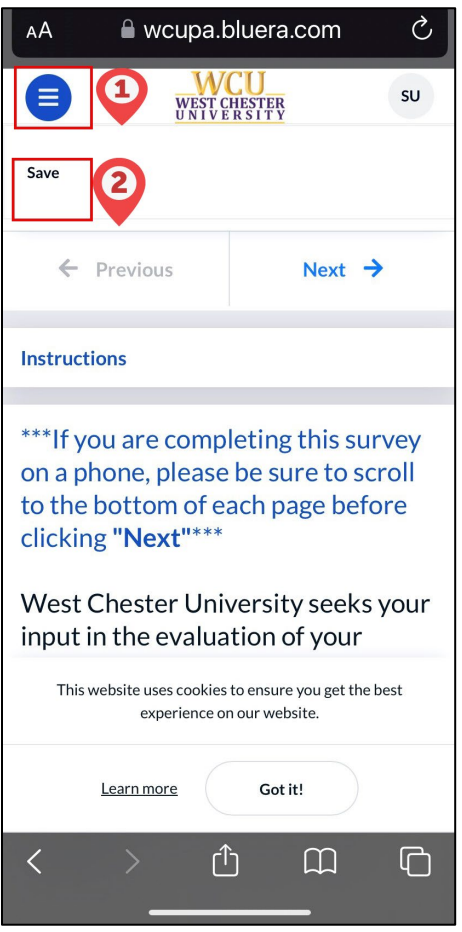

*Figure 12: Save button on phone*

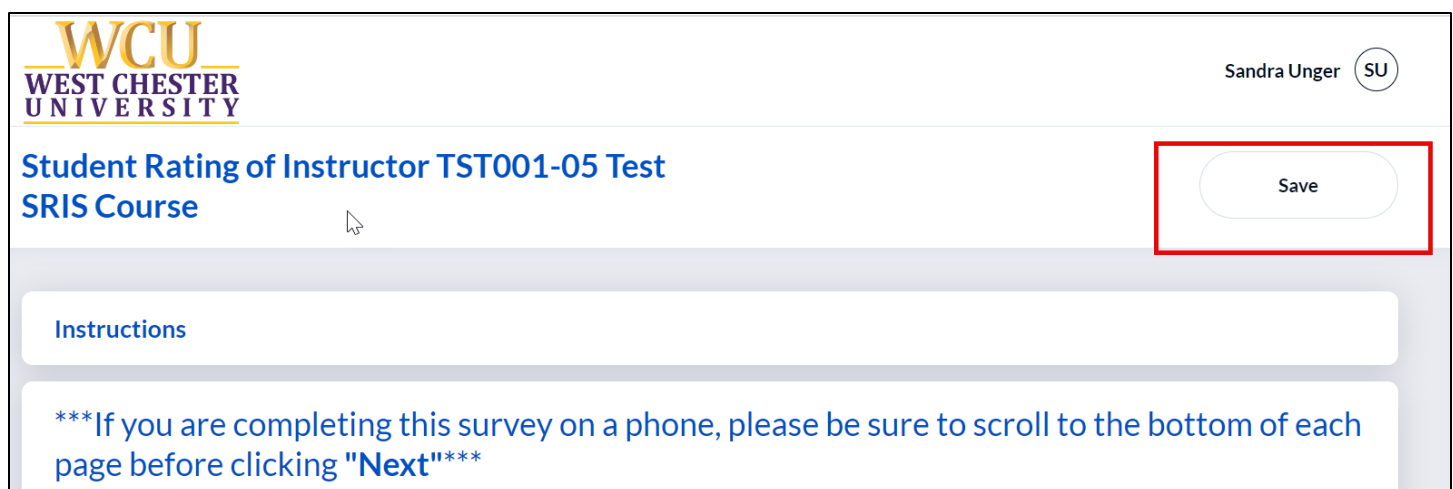

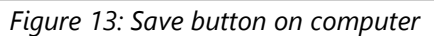

### <span id="page-11-0"></span>Submit

When you have answered all the questions and are ready to submit, click the "Submit" button. You will continue to receive reminders to complete your surveys until each survey has been submitted.

Please note: If you're enrolled in class sections in multiple sessions – 15-week classes, 7-week classes, or other dynamically dated classes – you will receive separate invitations and reminders for each.

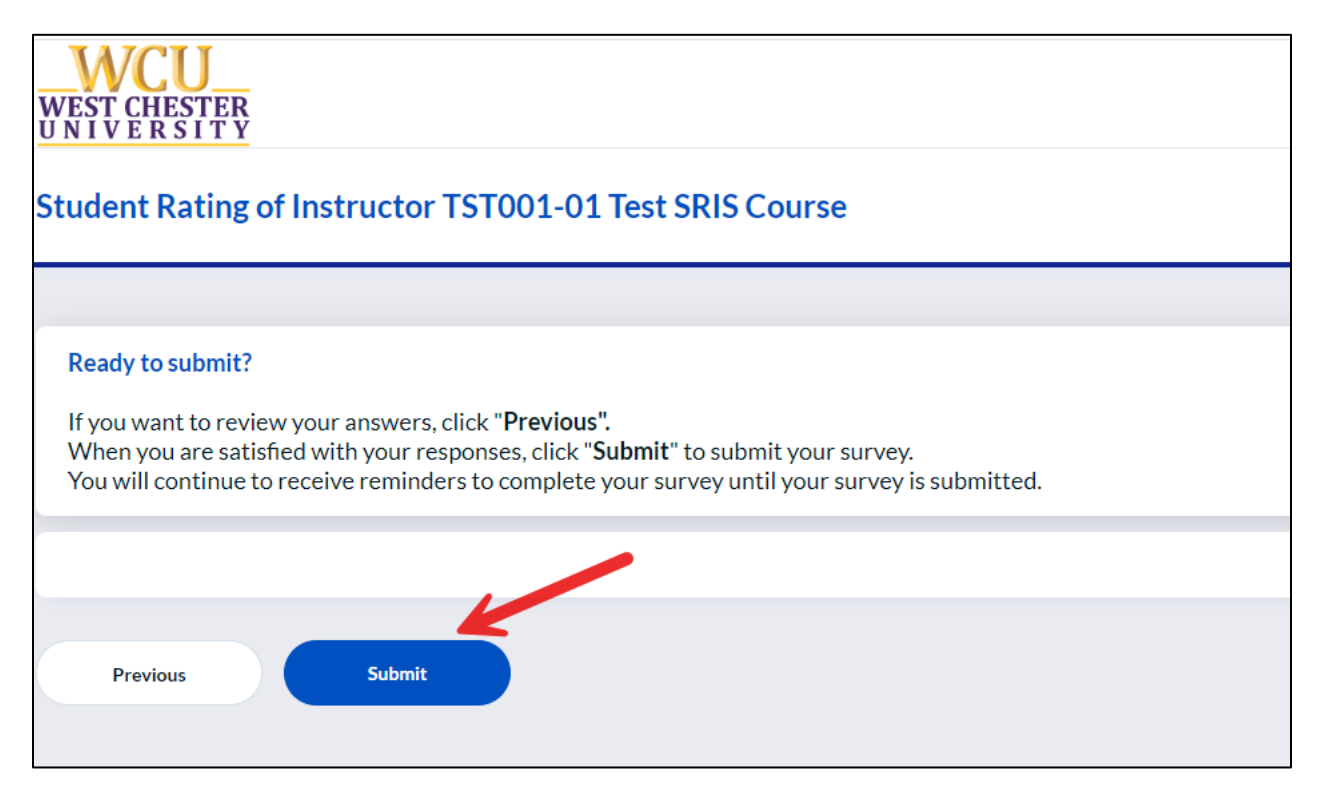

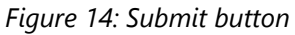

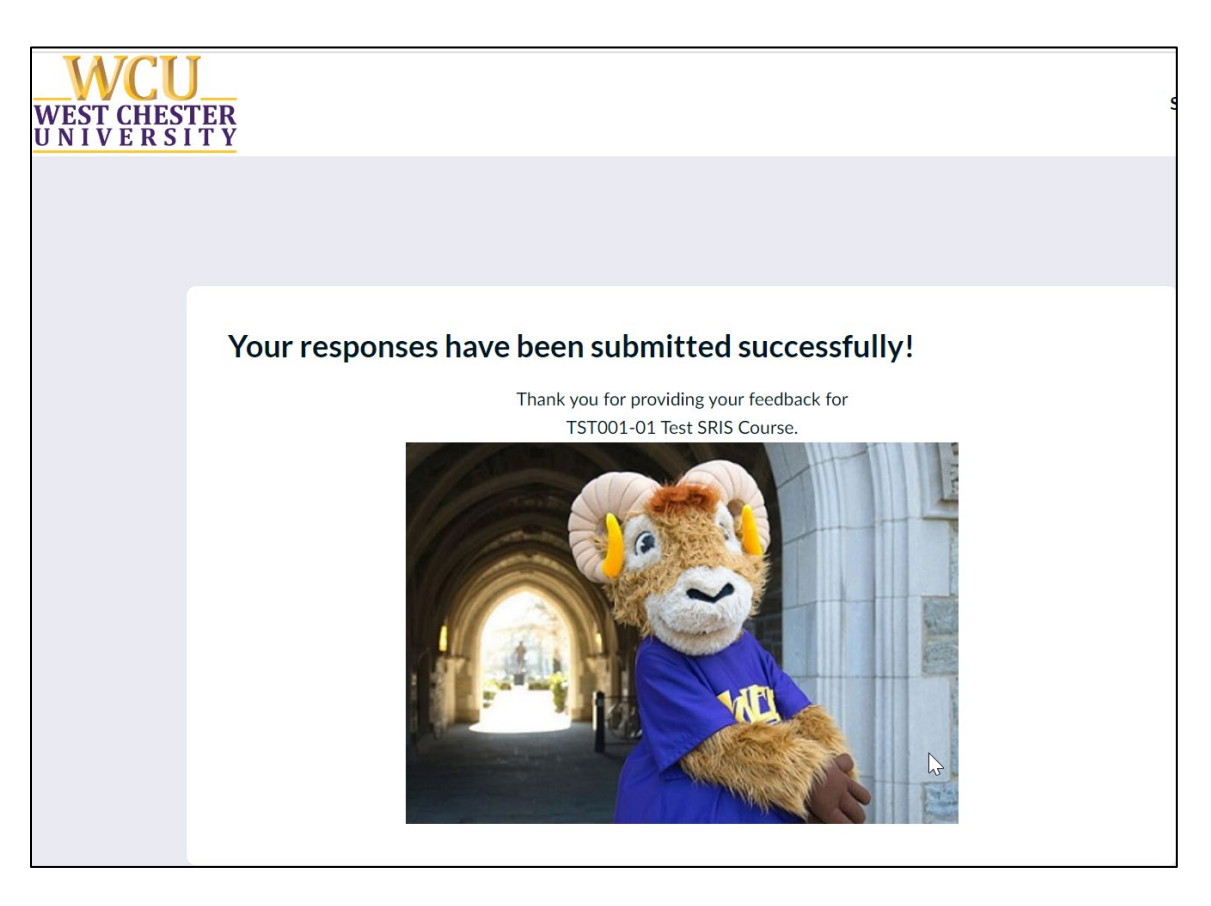

*Figure 15: Submitted Successfully screen*

### <span id="page-12-0"></span>**Need Help?**

For additional information about completing your surveys, please visit the **Student Rating of Instructor** [website](https://wcupa.edu/SRIS) and the [Student FAQ](https://www.wcupa.edu/deputy-provost/institutionalResearch/student-rating-instructor/student-faq.aspx) section.

### **Thank you for completing your surveys!**

**Your participation is important to help us make West Chester a better university!**